# *4209 - Registro de Organizaciones que Manipulan y/o Desarrollan OVGM en Laboratorio y/o Invernáculo*

## **Descripción**

Es el registro ante el Gabinete Nacional de Bioseguridad (GNBio) de organizaciones públicas y privadas que introducen, usan, manipulan y/o desarrollan bajo condiciones controladas de bioseguridad a escala de laboratorio y/o invernáculo, vegetales y/o sus partes genéticamente modificados (en adelante material vegetal GM), con eventos no autorizados comercialmente en el país.

# **¿Qué requisitos previos debo cumplir para la realización del trámite?**

Esta información se encuentra disponible en la web. Para acceder a la misma debe dirigirse al siguiente enlace y buscar allí el trámite por su nombre: <https://www.gub.uy/tramites/>

## **¿Qué requerimientos necesita para poder realizar este trámite en línea?**

El usuario debe ingresar a la página del Portal del Estado [https://www.gub.uy](https://www.gub.uy/) o directamente a la página del MGAP (Ministerio de Ganadería, Agricultura y Pesca) <https://www.gub.uy/ministerio-ganaderia-agricultura-pesca>

Una vez allí debe ubicar el trámite que desea realizar y seleccionar "Iniciar trámite en línea".

También debe verificar su identidad de forma presencial. Para eso debe concurrir a los Puntos de Atención al Cliente (PAC), los cuales están identificados en el siguiente enlace: <https://portal.gub.uy/wps/portal/peu/subhomes/pac>

Si el ciudadano dispone de cédula de identidad electrónica y el correspondiente dispositivo de lectura, podrá autenticarse para realizar el trámite utilizando la modalidad de firma avanzada. En este caso el ciudadano también puede gestionar en línea el aumento de nivel de garantía de su identidad ingresando a: [https://www.gub.uy/tramites/validacion-identidad-usuario-gubuy](https://www.gub.uy/tramites/validacion-identidad-usuario-gubuy-id-uruguay)[id-uruguay](https://www.gub.uy/tramites/validacion-identidad-usuario-gubuy-id-uruguay)

# **¿Cuáles son los pasos que debo seguir para realizar este trámite en línea?**

Se debe completar el formulario de ingreso de la solicitud con los datos necesarios para iniciar el trámite.

Convenciones generales en el ingreso de la información:

- Asterisco (\*) a la derecha de la descripción de los datos indica que la información debe ser completada en forma obligatoria.
- Símbolo de pregunta asociado a un campo le proporciona información de utilidad.
- En la parte inferior de las distintas secciones se presentan las siguientes acciones posibles: Anterior (vínculo para ir a la sección anterior), Siguiente (botón para ir a la siguiente sección) y Finalizar (culmina con la tarea).
- Las grillas tienen un enlace 'Agregar' que permite insertar líneas en la misma.

## **FORMULARIO DE INGRESO DE UN TRÁMITE**

El formulario está formado por una serie de secciones, en las que el ciudadano debe ir ingresando la información requerida.

## ➢ **Ingresar Solicitud**

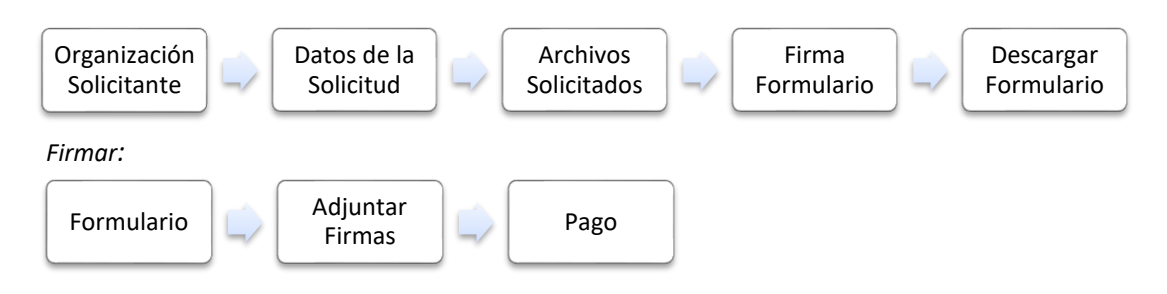

## **1. ORGANIZACIÓN SOLICITANTE**

En esta sección se solicitan los datos del solicitante así como el consentimiento para incorporar la información suministrada a la base de datos, en el marco de la ley N° 18.331 de Protección de Datos Personales y acción de Habeas Data (LPDP).

#### **Solicitante**

## **a. Identificación de la Organización**

- RUT
- Nombre de la Organización\*

#### **b. Datos de Contacto**

- Teléfono\*
- Otro Teléfono: En caso de contar con otro teléfono de contacto indicarlo aquí.
- Correo Electrónico\*

#### **c. Domicilio**

- Departamento\*
- Localidad\*
- Calle\*
- Número\*
- Otros Datos

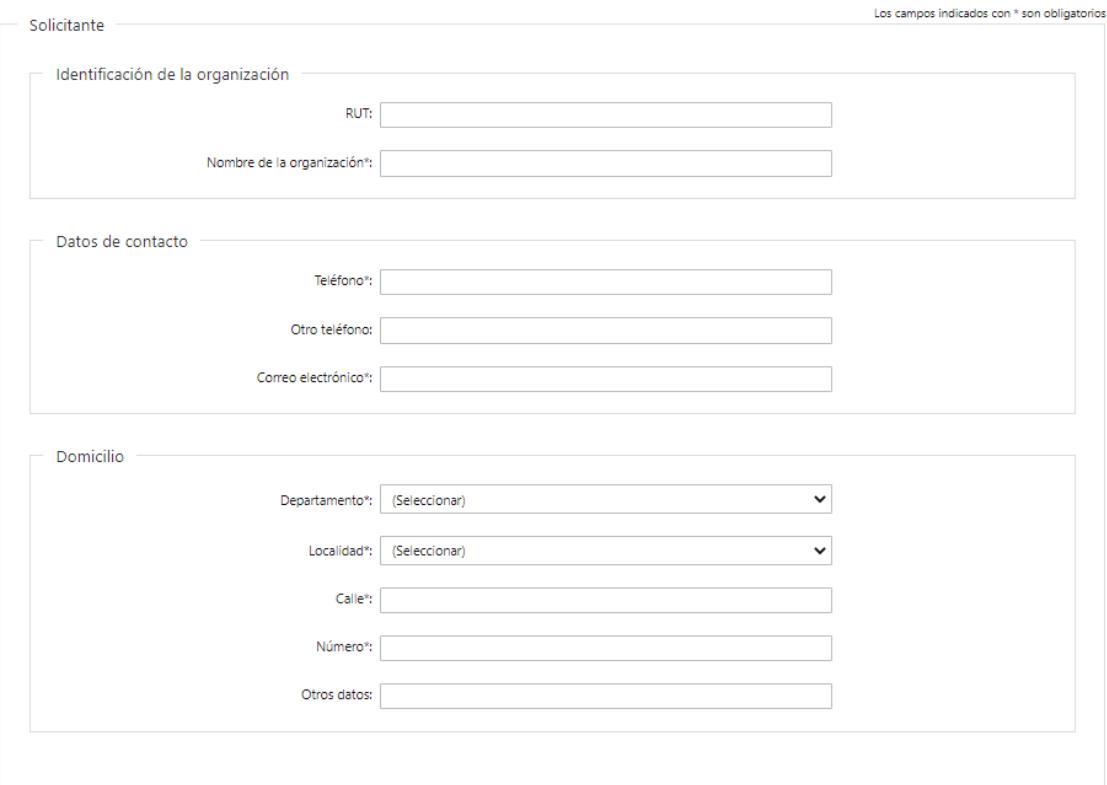

## **Representante Legal del Solicitante en Uruguay**

## **d. Identificación del Representante Legal**

- Tipo de documento\*: CI (Cédula de Identidad)/Pasaporte/Otros
- Número de Documento\*
- Apellidos\*
- Nombres\*

## **e. Datos de Contacto**

- Teléfono\*
- Otro Teléfono: En caso de contar con otro teléfono de contacto indicarlo aquí.
- Correo Electrónico\*

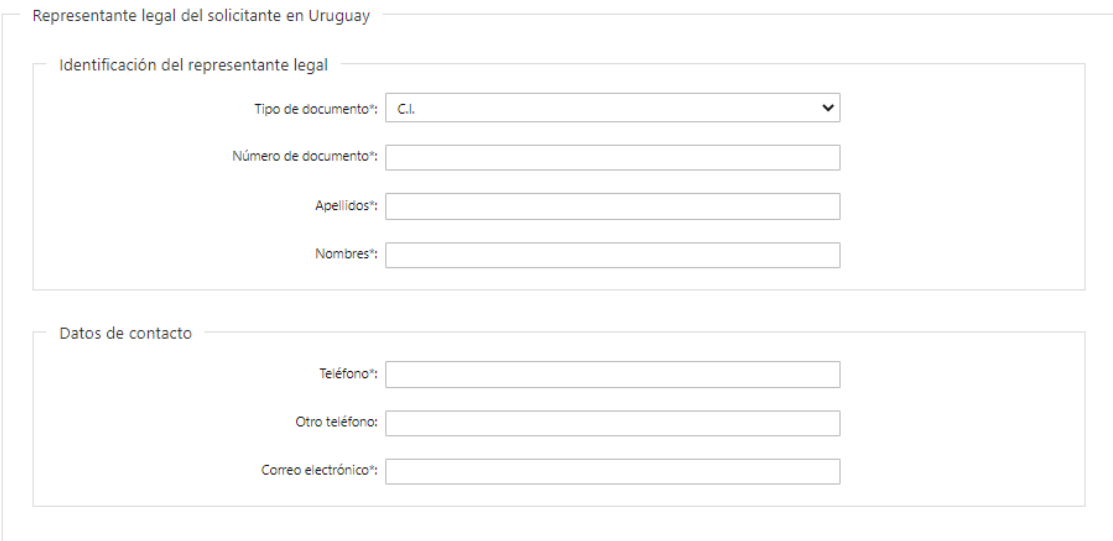

## **f. Cláusula de consentimiento informado**

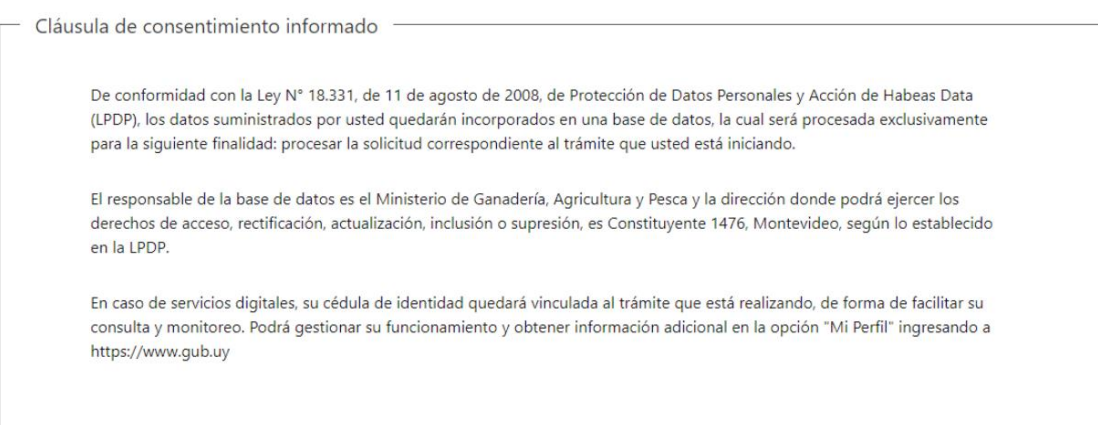

Siguiente >>

#### **2. DATOS DE LA SOLICITUD**

En esta sección se procede a solicitar información específica para el presente trámite.

#### **a. Comisión Interna de Bioseguridad**

Se debe ingresar lista de integrantes de la Comisión de Bioseguridad. Los datos que deben indicarse en la grilla son los siguientes:

- Nombre\*
- Cargo\*
- Lugar de Trabajo\*
- Correo electrónico\*
- Teléfono\*

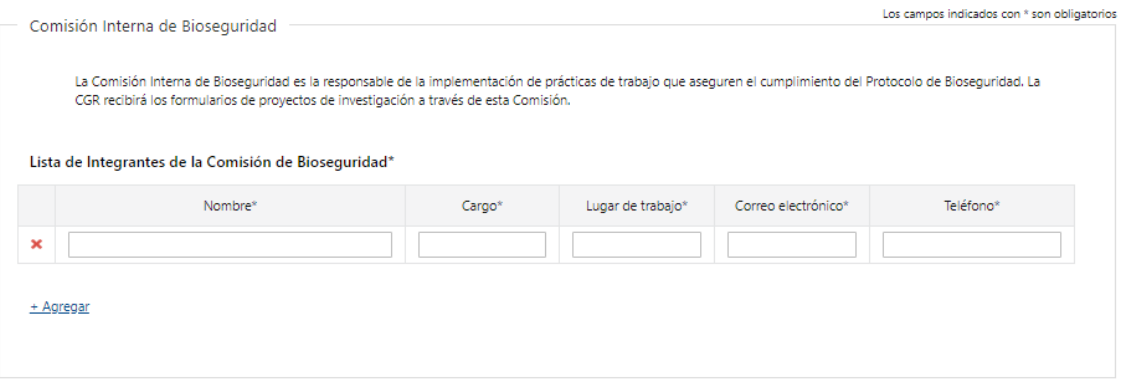

#### **b. Infraestructura Registral**

Se debe indicar el detalle de todos los laboratorios/invernáculos que pertenecen a la organización. Los datos que deben indicarse en la grilla son los siguientes:

- Tipo\*: Puede tomar los valores indicados a continuación
	- o Laboratorio
	- o Invernáculo
- Actividad que desarrolla\*
- ¿Registrar la infraestructura? \*: Se debe indicar si manipula y/o desarrolla OVGM
	- o Si
	- o No
- Domicilio\*: Corresponde al domicilio del laboratorio/invernáculo
- Responsable\*: Encargado del Laboratorio
- Correo Resp.\*: Correo electrónico del Responsable del Laboratorio
- Teléfono Resp.\*: Teléfono del Responsable del Laboratorio

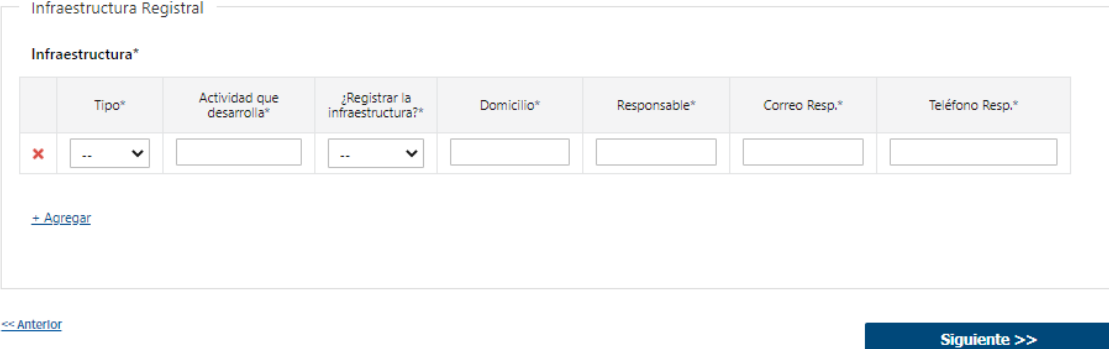

#### **3. ARCHIVOS SOLICITADOS**

Se deben adjuntar los archivos requeridos para poder continuar con el trámite:

- *Leyenda: "*Por cada infraestructura que se desee registrar, se debe adjuntar el correspondiente "Manual de Procedimientos que da cumplimiento al Protocolo de Bioseguridad para el uso de vegetales GM en laboratorio y/o invernáculo. Para descargar los manuales puede acceder al siguiente enlace: [http://www.sistemanacionaldebioseguridad.gub.uy/unidad](http://www.sistemanacionaldebioseguridad.gub.uy/unidad-organizativa/bioseguridad/normativa/documentos)[organizativa/bioseguridad/normativa/documentos](http://www.sistemanacionaldebioseguridad.gub.uy/unidad-organizativa/bioseguridad/normativa/documentos) *"*
- Manuales de Procedimientos\*: se debe subir un manual de procedimientos por cada infraestructura. Podrá subir hasta 10 archivos. Botón Help: "Manual de Procedimientos que da cumplimiento al Protocolo de Bioseguridad para el uso de vegetales GM en laboratorio y/o invernáculo. Se podrán adjuntar hasta 10 archivos. Las extensiones permitidas son: pdf, jpg, png, xls, xlsx y ods".
- Documento que acredite la representación\* Botón Help: Las extensiones permitidas son: pdf, jpg, png, xls, xlsx y ods".
- Otros documentos adjuntos: Se pueden subir hasta 10 archivos. Botón Help: "Se pueden subir hasta 10 archivos".

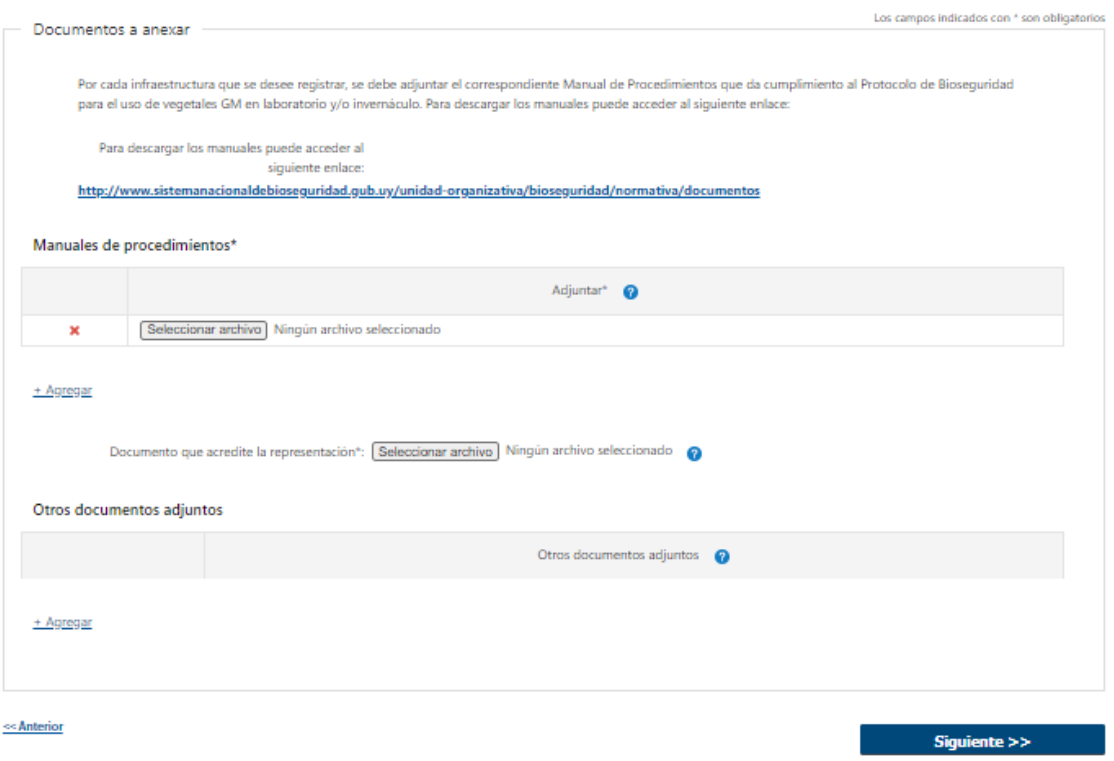

#### **4. FIRMA FORMULARIO**

Será opcional la firma del solicitante, para lo cual se pregunta: ¿Desea firmar ahora electrónicamente?

Además, se muestra un mensaje indicando que el formulario debe ser firmado electrónicamente por el representante legal.

#### Firma formulario

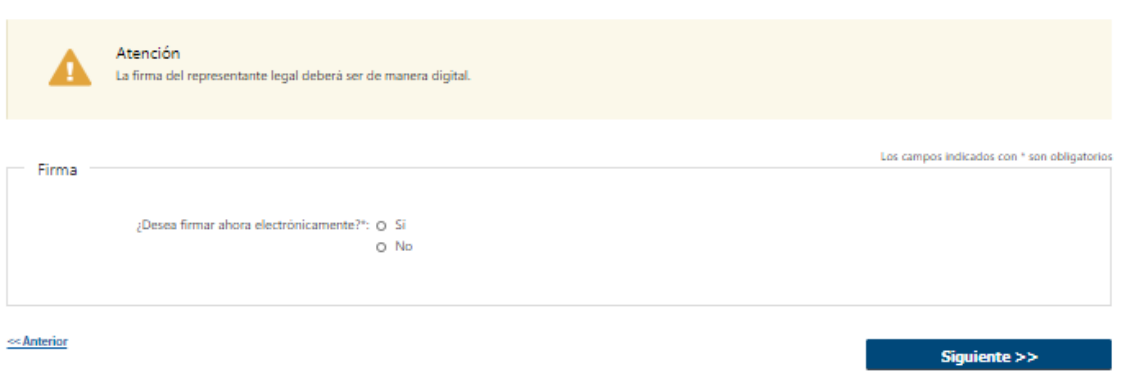

#### **5. DESCARGAR FORMULARIO**

Se genera un archivo con formato "pdf" con los datos de toda la solicitud, para que sea firmado por el representante legal.

#### Descargar formulario

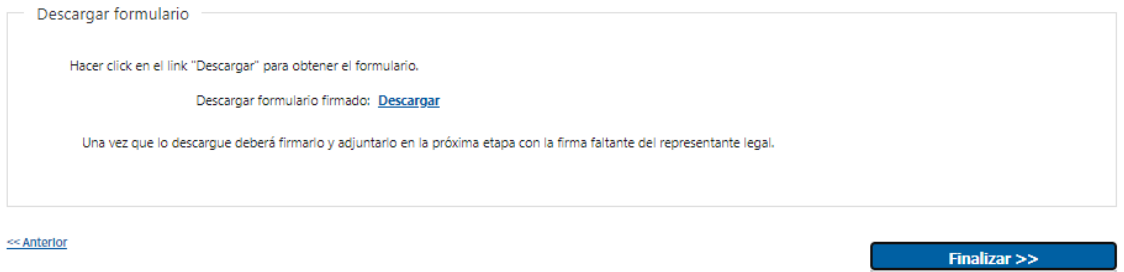

Para registrar firmas electrónicas sobre dicho archivo, es necesario contar con una herramienta que provea dicha funcionalidad. Por ejemplo, AGESIC brinda una plataforma en línea [\(https://firma.agesic.gub.uy/\)](https://firma.agesic.gub.uy/), en la que se puede subir un archivo y realizar la firma electrónica. El firmante debe contar con una cédula electrónica y un lector de tarjetas.

Se recomienda utilizar los browsers Mozilla Firefox y Chrome en sus últimas versiones disponibles.

#### **6. FORMULARIO**

Si no se hubiera descargado el formulario en el paso anterior, se brinda la posibilidad de descargarlo.

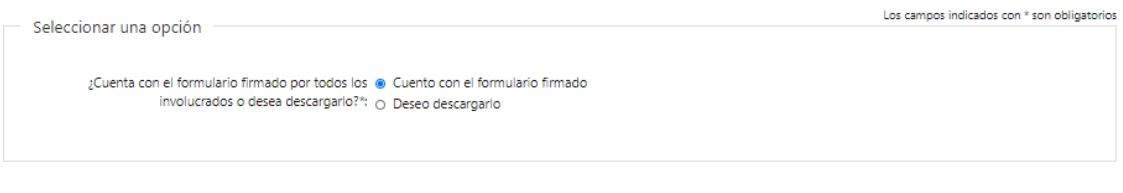

Siguiente >>

#### **7. ADJUNTAR FIRMAS**

Se debe adjuntar el formulario ya firmado electrónicamente por el representante legal.

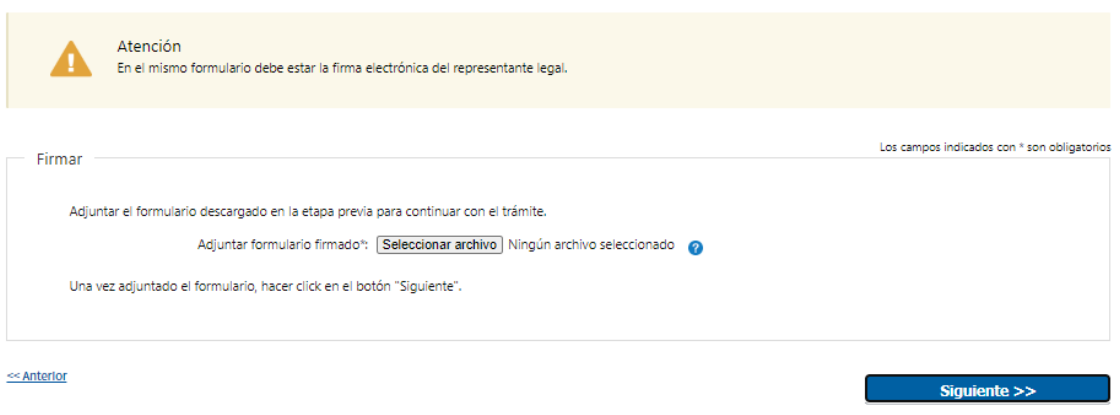

#### **8. PAGO**

**Pago online**: El pago del timbre se realiza de forma online.

Se deberá presionar el botón Pagar Timbre y efectuar el pago correspondiente.

Luego se muestra un mensaje con el resultado del pago, que puede ser: Confirmado, Pendiente o Error en el Pago.

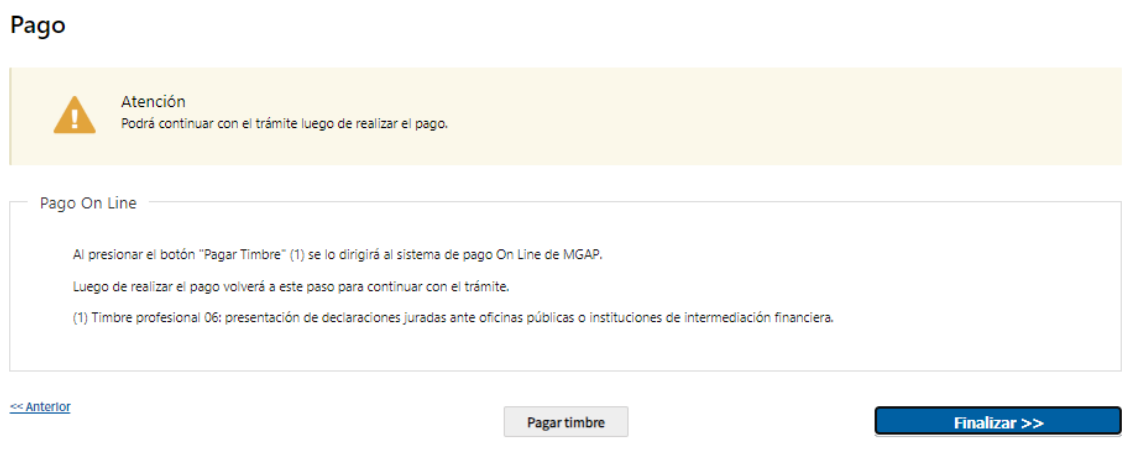

Al presionar el botón Pagar Timbre se invoca a la pasarela de Pagos, donde deberá seleccionarse la forma de pago deseada:

Seleccione la forma de pago de su preferencia:

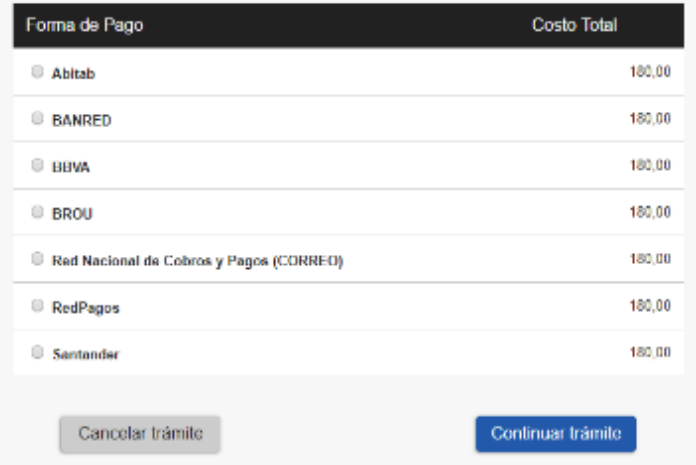

En el caso de seleccionar un medio de pago distinto a Transferencia Bancaria, se habilita la impresión del código de barras, que será el comprobante con el que debe dirigirse a la red de cobranza seleccionada:

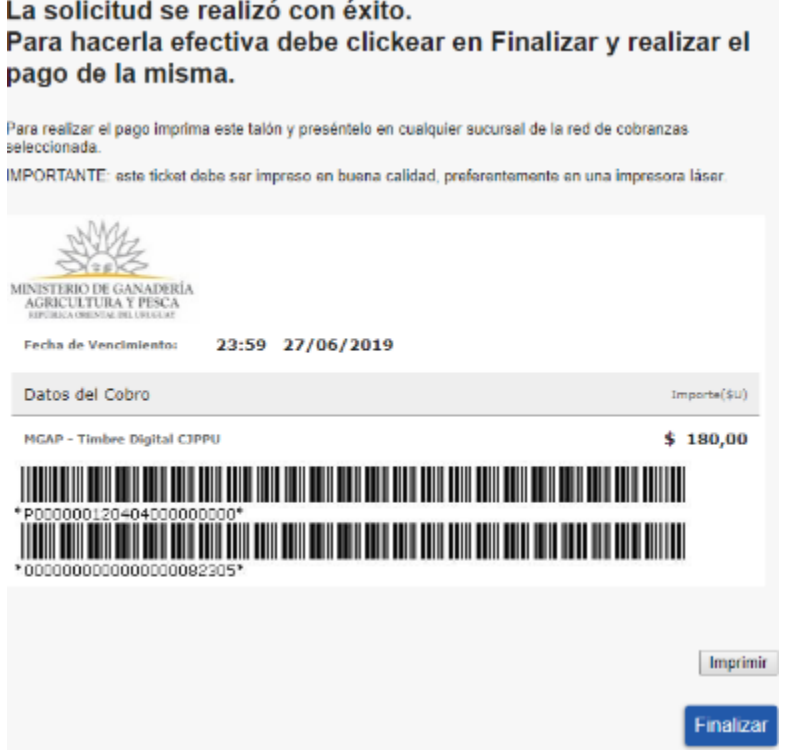

A continuación, dependiendo del resultado del Pago, se emitirá uno de los siguientes mensajes:

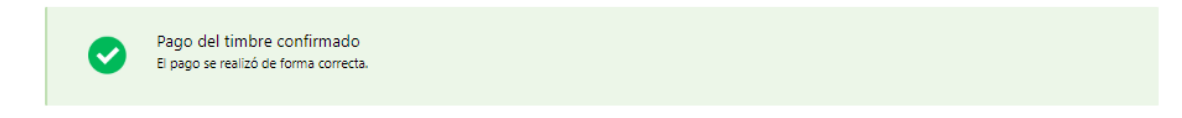

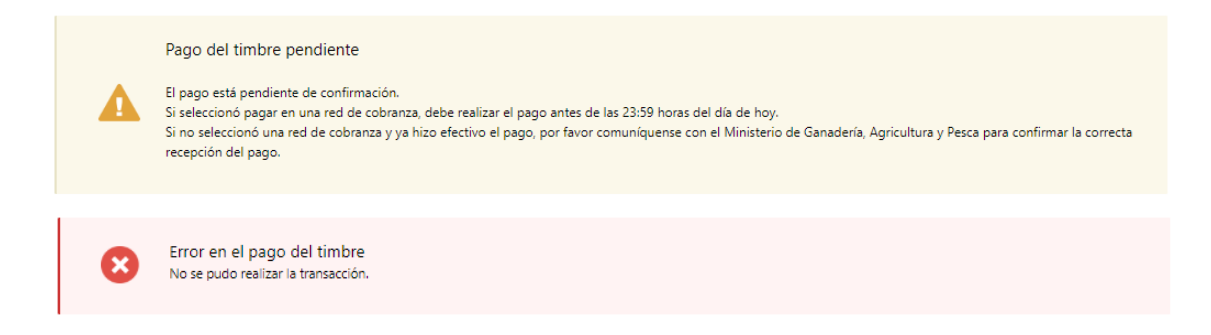

#### ➢ **Confirmación de inicio de trámite**

Al finalizar el ingreso de la solicitud, se notifica vía correo electrónico que el trámite ha sido iniciado. Se incluye información de interés para su seguimiento.

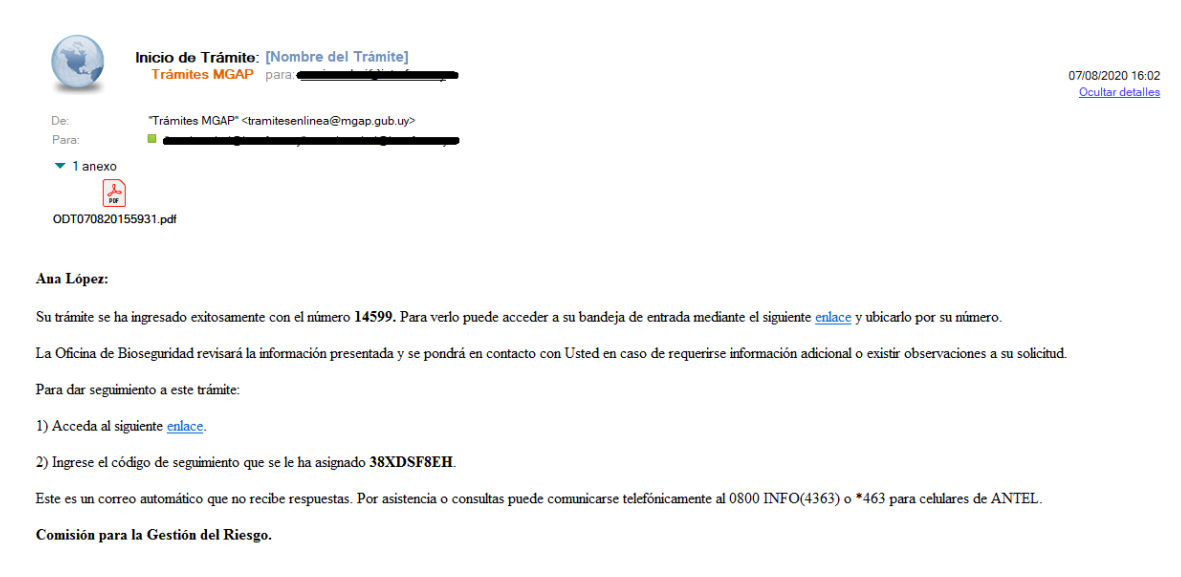

#### **MODIFICACIÓN DE DATOS DE LA SOLICITUD**

#### ➢ **Solicitud de Corrección de Datos**

Luego de iniciado el trámite, se realiza un proceso de revisión de los datos ingresados en el formulario. En caso de encontrar observaciones, se le notifica vía correo electrónico el detalle de las mismas.

05/08/2020 16:12

Ocultar detailes

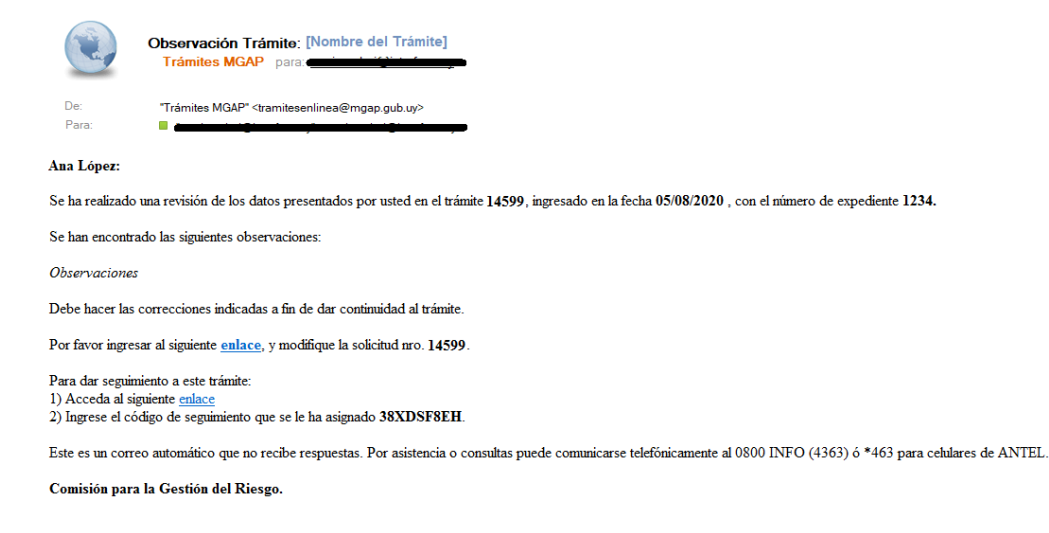

#### ➢ **Modificar Solicitud**

En caso de recibir una comunicación vía correo electrónico, indicando que hay observaciones al trámite iniciado, debe acceder al enlace allí indicado y realizar las modificaciones que le fueron requeridas.

El formulario al que accede es similar al formulario de ingreso, contando con un paso previo al inicio, donde se indican las observaciones que le fueron realizadas.

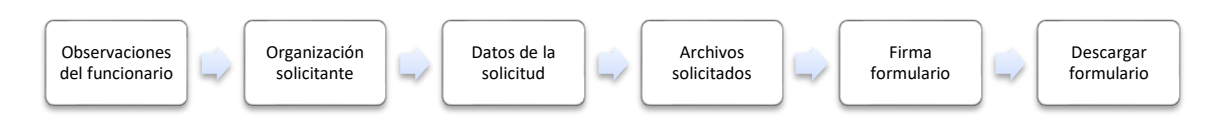

## **1. OBSERVACIONES DEL FUNCIONARIO**

En esta sección se visualizan las observaciones realizadas por el funcionario.

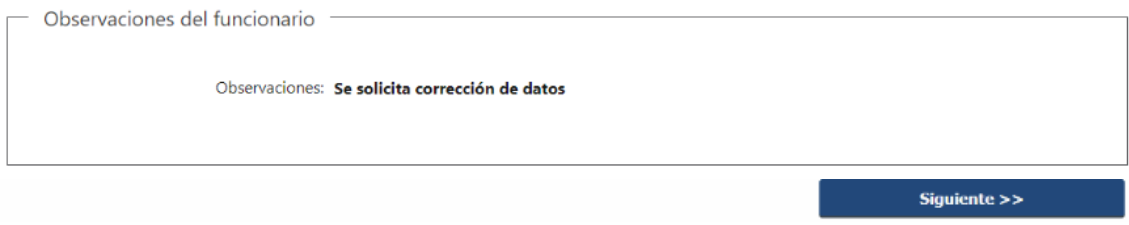

#### **2. DATOS INGRESADOS EN EL FORMULARIO DE INGRESO**

En las secciones subsiguientes, puede acceder a los datos que han sido provistos en el Formulario de Ingreso de la solicitud, a fin de modificar lo que corresponda en función de las observaciones que le fueron realizadas.

Se puede modificar y/o eliminar cualquier dato o archivo adjunto que haya ingresado anteriormente en el formulario.

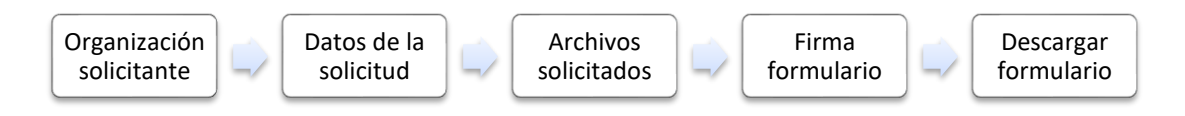

#### **APROBACIÓN DEL INICIO DEL TRÁMITE**

Una vez que los datos provistos en el formulario han sido validados por el funcionario, recibirá una comunicación con la aceptación del ingreso de la solicitud. En el correo electrónico recibido se provee información de interés para realizar el seguimiento del trámite.

07/08/2020 16:24

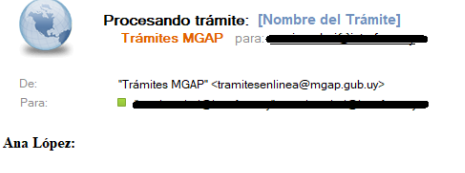

Su trámite número 14599 está siendo procesado,, con el número de expediente 1234 en la fecha 07/08/2020.

Para dar seguimiento a este trámite: 1) Acceda al siguiente enlace 2) Ingrese el código de seguimiento que se le ha asignado 38XDSF8EH.

Este es un correo automático que no recibe respuestas. Por asistencia o consultas puede comunicarse telefónicamente al 0800 INFO (4363) ó \*463 para celulares de ANTEL

Comisión para la Gestión del Riesgo

# **¿Dónde puedo hacer seguimiento de mis Trámites?**

Puede hacer el seguimiento de los trámites en los que participó accediendo con su usuario en el siguiente enlace:<https://tramites.gub.uy/seguimiento>

Únicamente tendrá acceso a los pasos del trámite en los que participó el usuario logueado.

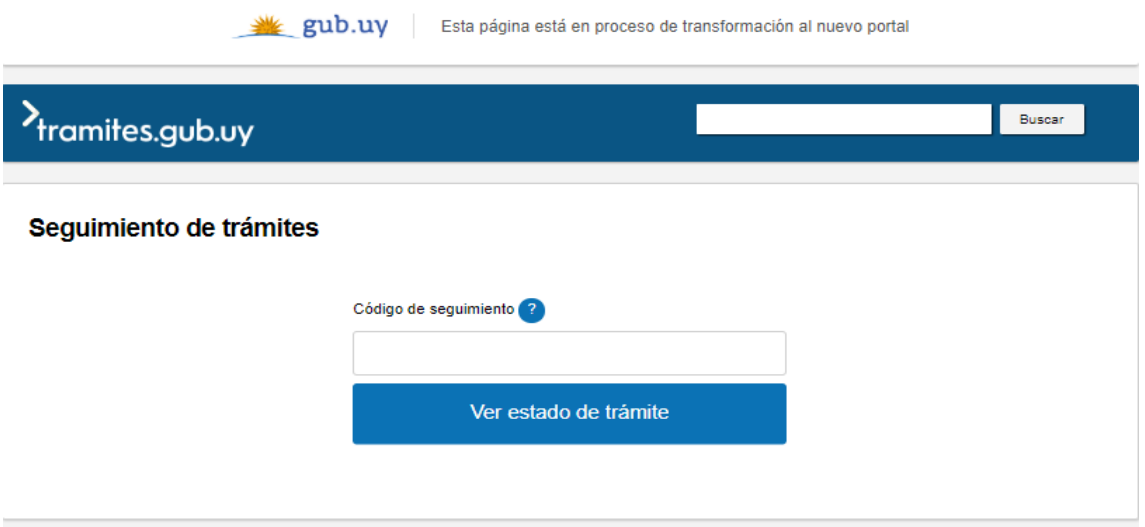

# **¿Cómo continúa el trámite dentro del organismo una vez iniciado en línea?**

Luego de iniciado el trámite, la información recibida es analizada por Secretaría de Bioseguridad quien puede realizar una de las siguientes acciones:

- Aprobar Solicitud: Indica que se ha completado correctamente la información solicitada y continúa con el trámite dentro del organismo.
- Solicitar Corrección de Datos: El trámite es devuelto al ciudadano a fin de que realice las correcciones solicitadas por el funcionario en las observaciones. Esto ya ha sido detallado en el punto 'Modificación de datos de la solicitud'.
- Cancelar el trámite: Se procede a la cancelación del trámite.

El ciudadano recibe un correo electrónico indicando la acción realizada. Si se solicita corrección de datos o se cancela el trámite se adjuntan las observaciones/motivo del rechazo respectivamente.

En caso de que se haya aprobado el inicio del trámite, Secretaría de Bioseguridad en conjunto con la oficina de Bioseguridad, elaboran el Plan de auditoría, definen quienes serán los auditores y coordinan la auditoría. Luego se pone a consideración de la CGR.

Secretaría registra en el sistema la información resultante del análisis y coordinación de la auditoría.

En caso de requerir información adicional, se le notifica al Ciudadano los datos y/o documentación que debe presentar.

Si se cuenta con toda la información necesaria, se envía una notificación automática al ciudadano informando la fecha, lugar y el Plan de auditoría.

Una vez que se realiza la auditoría, Bioseguridad realiza un informe. Secretaría registra en el sistema el resultado del informe de auditoría y se deriva a CGR (Comisión para la Gestión del Riesgo).

La CGR recibe el resultado del informe de auditoría y procede a tomar una decisión. Secretaría registra la misma, que puede ser Aprobar, Rechazar o Realizar Observaciones. Si CGR realiza observaciones, las mismas son notificadas al Ciudadano a fin de que las subsane.

Una vez que la información es suficiente. CGR se expide y emite una nota de aprobación o rechazo. Se le envía un correo electrónico avisándole que finalizó el trámite.

Por último, el ciudadano debe acceder al sistema para acusar recibo y acceder a la nota con la resolución emitida.

## **¿Dónde puedo realizar consultas?**

En la Oficina del MGAP (DIGECIA) – Secretaría de Bioseguridad:

• En forma telefónica a través del **2410-4155 al 58 int. 499**

En los canales de Atención Ciudadana:

- En forma telefónica a través del **0800 – INFO (4636) o \*463.**
- Vía web a través del mail: [atencionciudadana@agesic.gub.uy](mailto:atencionciudadana@agesic.gub.uy)
- En forma presencial en los Puntos de Atención Ciudadana, ver direcciones en [www.atencionciudadana.gub.uy](http://www.atencionciudadana.gub.uy/)